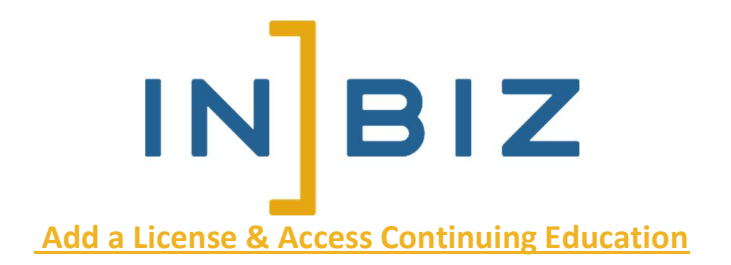

- 1. Go to INBiz.in.gov
- 2. Click Log In (in the upper right-hand corner)

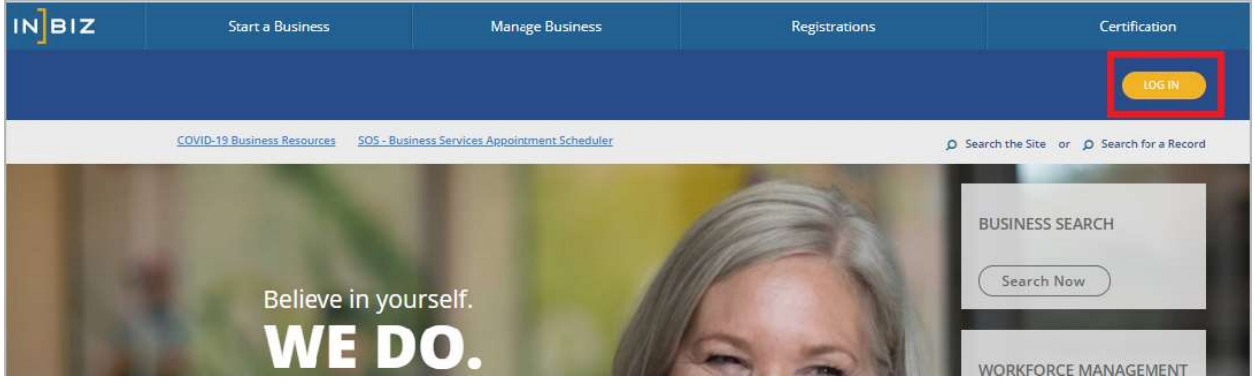

- 3. Enter your email and password and click Sign In or create an account
	- a. If you do not have an account, click Sign Up Now

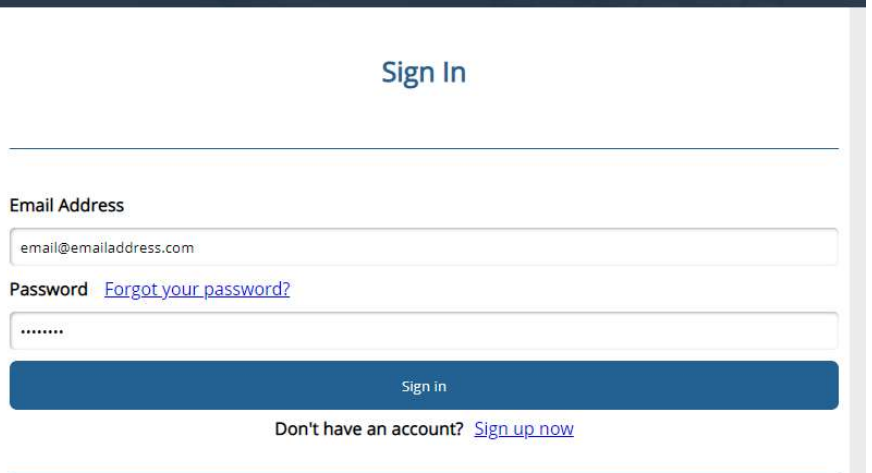

4. From your Dashboard, hover over Online Services

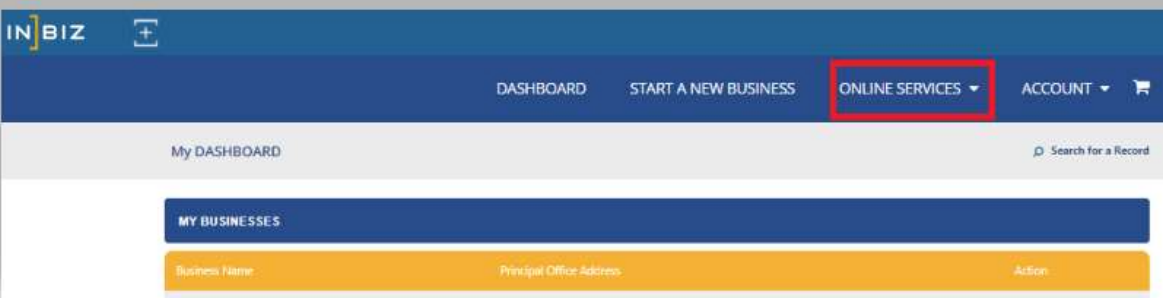

5. From the dropdown menu, click Add Your License

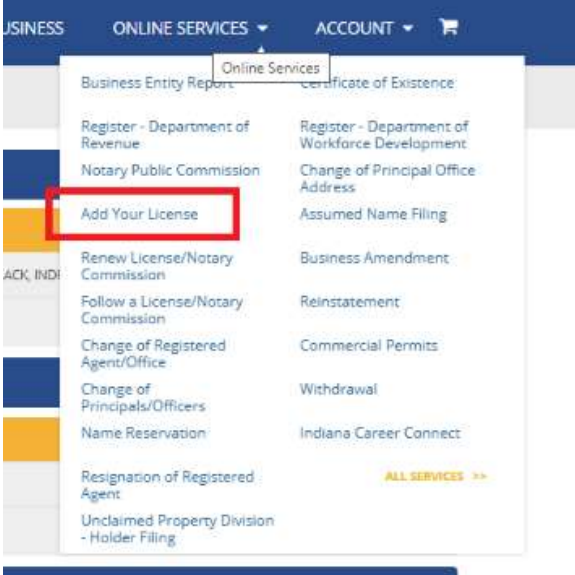

6. Under SELECT A LICENSE TYPE TO SEARCH, click NOTARY PUBLIC

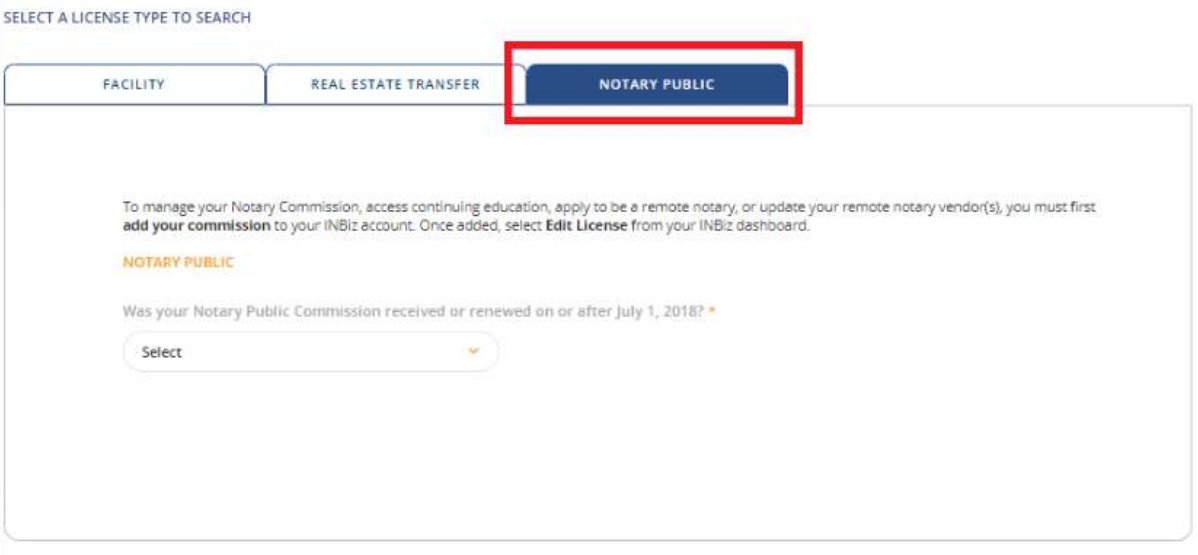

- 7. Was your Notary Public Commission Received or renewed on or after July 1, 2018? Select No
- 8. Enter your Commission (License) Number
	- a. If you do not know your License Number, use the Search Here function below the box
- 9. Enter in your Registration Code
	- a. If you do not have the registration code, click GET REGISTRATION CODE
		- i. The system will send an email to your email on file containing your Registration Code

#### 10. Click Add

Ē.

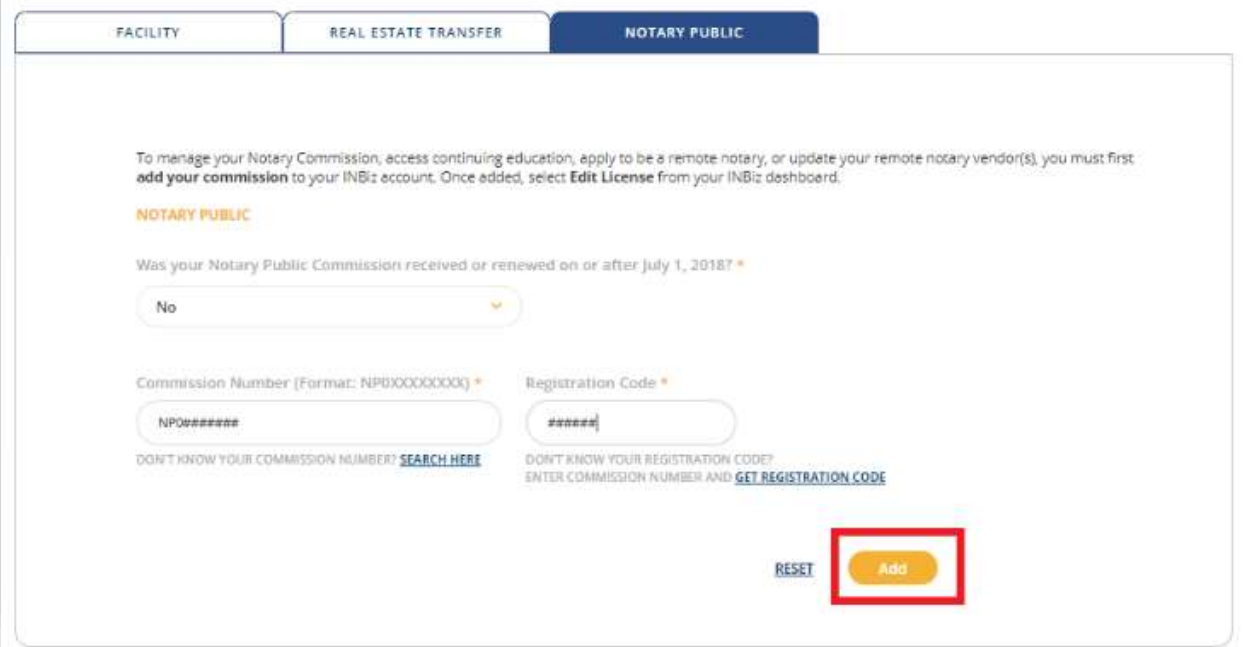

11. A pop-up alert will confirm that the license was added. Click Ok to return to the Dashboard.

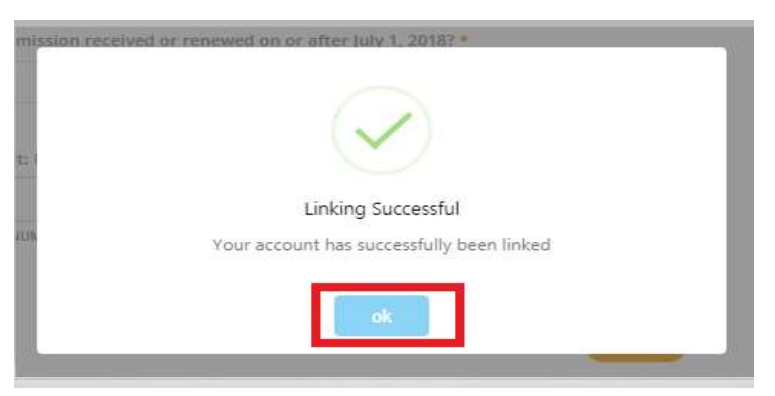

12. A Licenses grid has been added to your INBiz dashboard. Click Edit License. (Note: If you have multiple licenses associated to your INBiz account, you may need to click View All to locate your notary commission.)

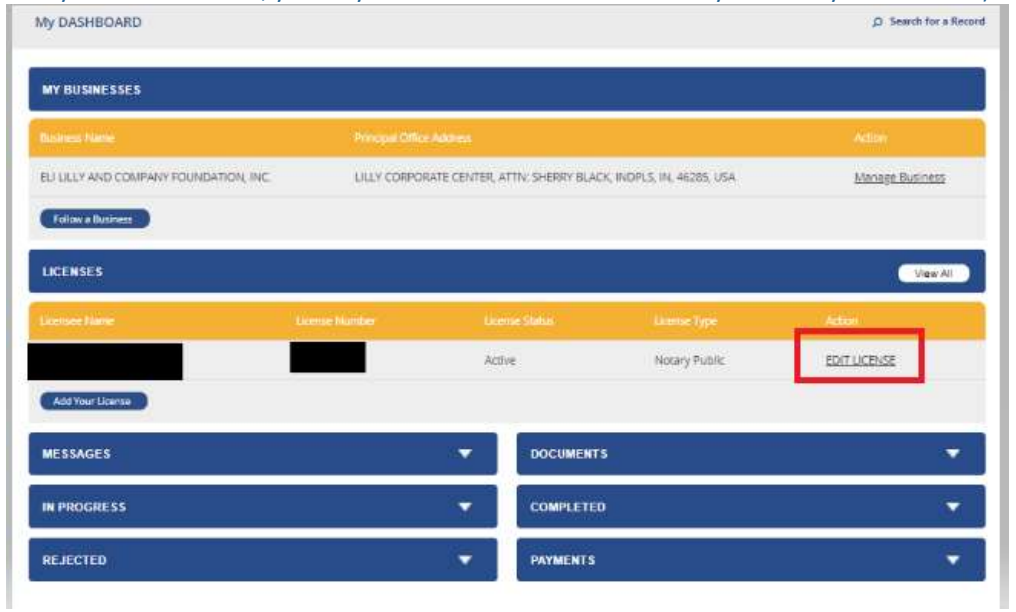

# 13. Click Continuing Education

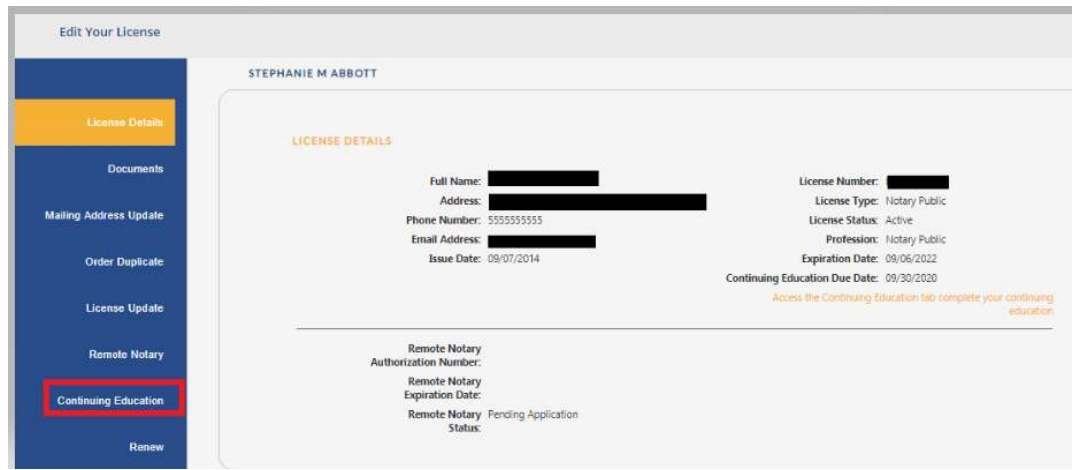

# 14. Click Continuing Education Course

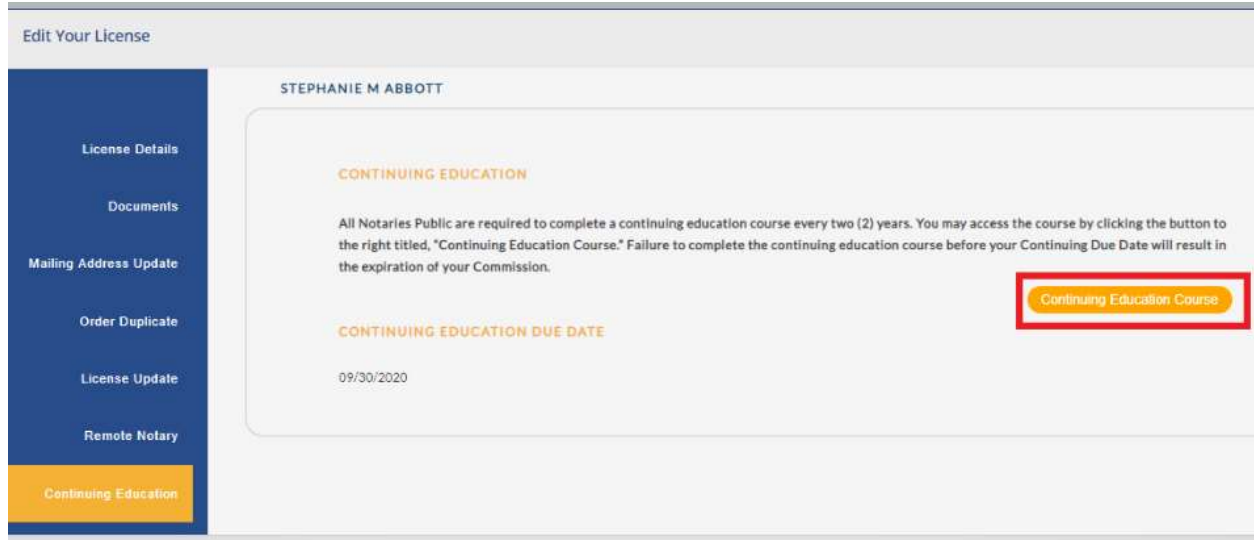

### 15. Click NEXT STEP

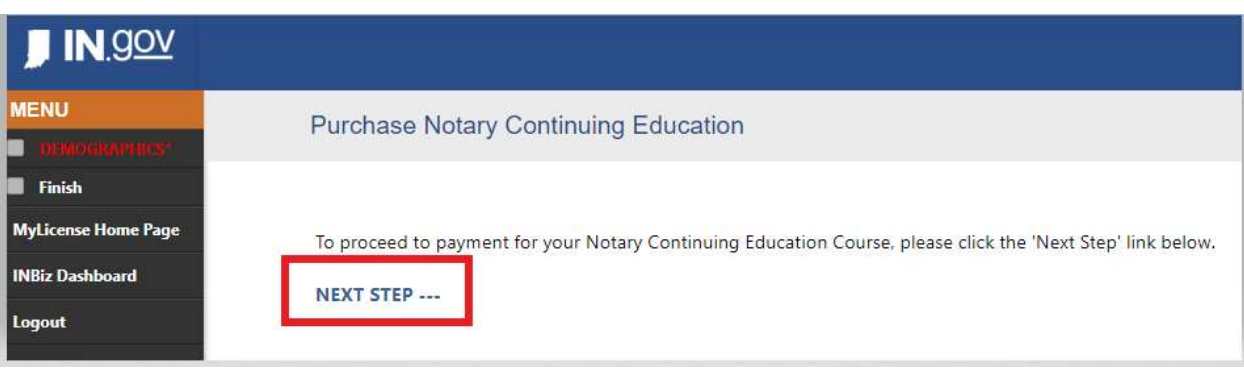

# 16. Click Edit to verify and update your information

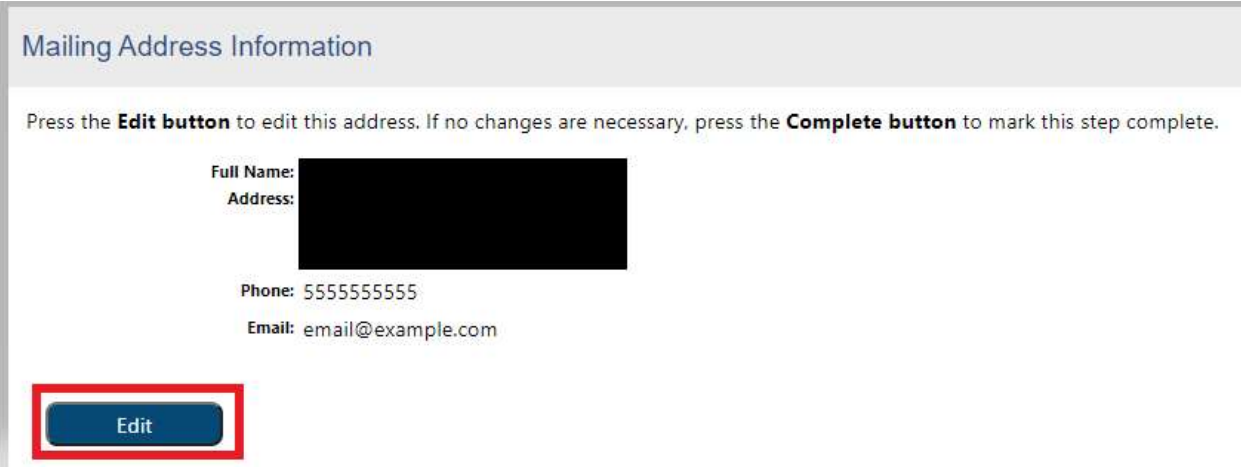

# 17. Once you have provided the required information and any update, click Update

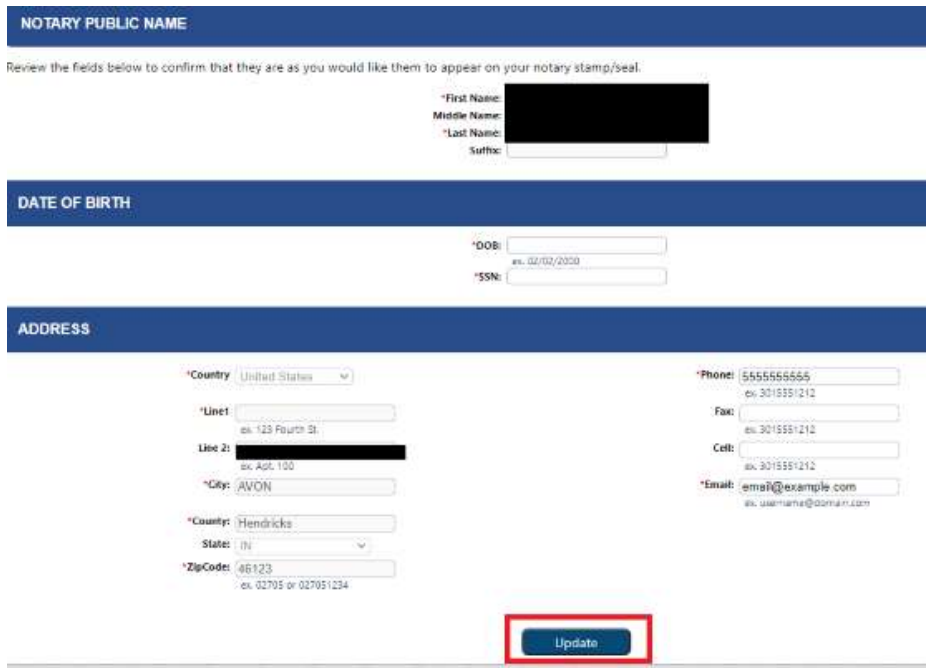

# 18. Click Complete

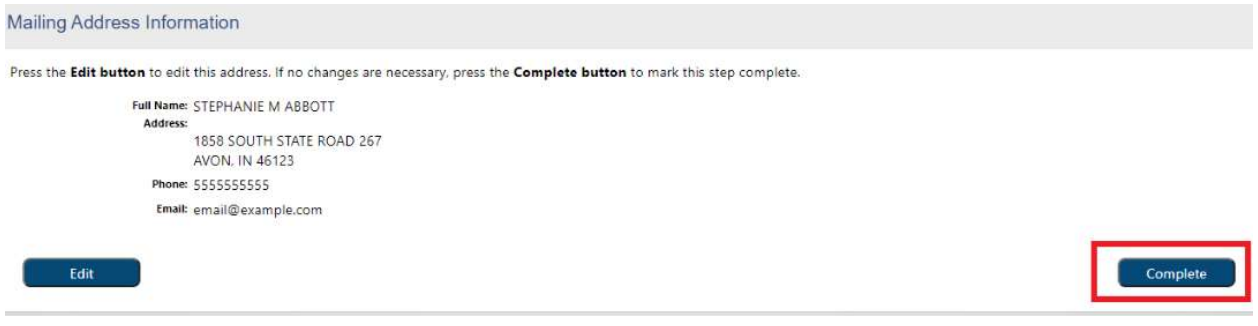

### . Review your information, if accurate, proceed by clicking Pay Fees

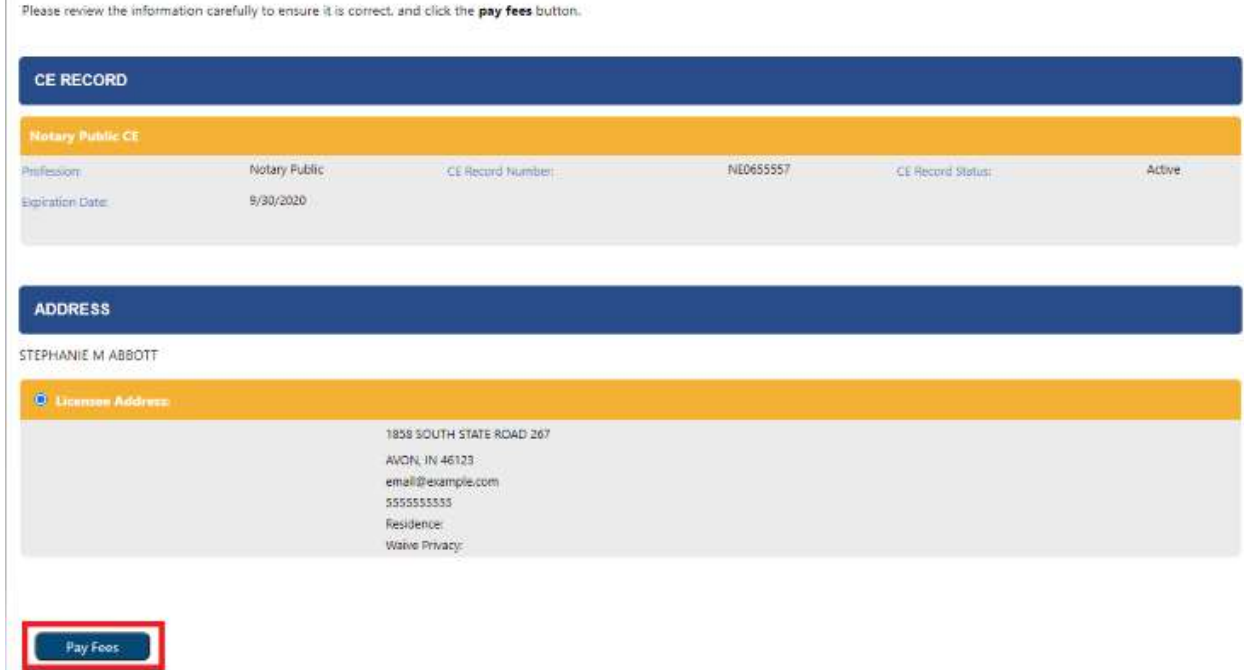

## . Click Pay Fees

 $\overline{\mathbb{R}}$ 

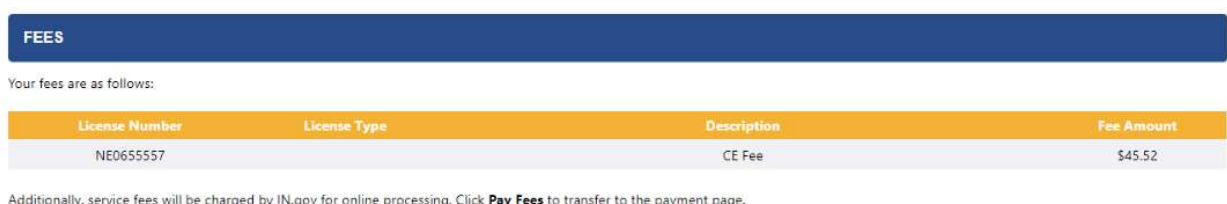

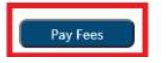

## . Complete the Customer Information & Payment Information and click Next

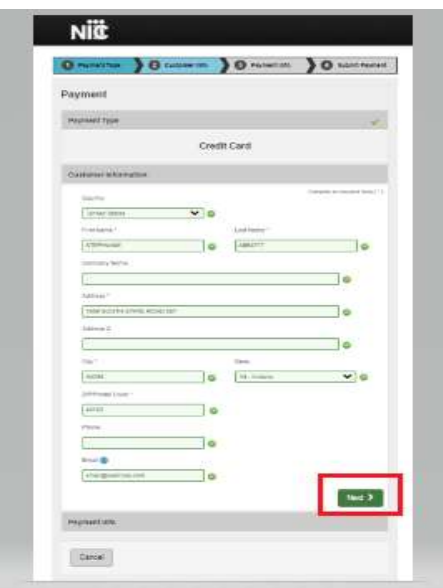

### . Click Submit Payment

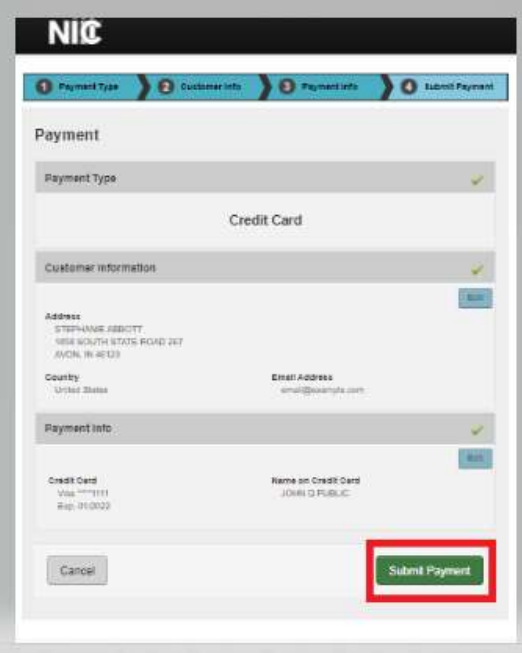

### . Click Return to Dashboard

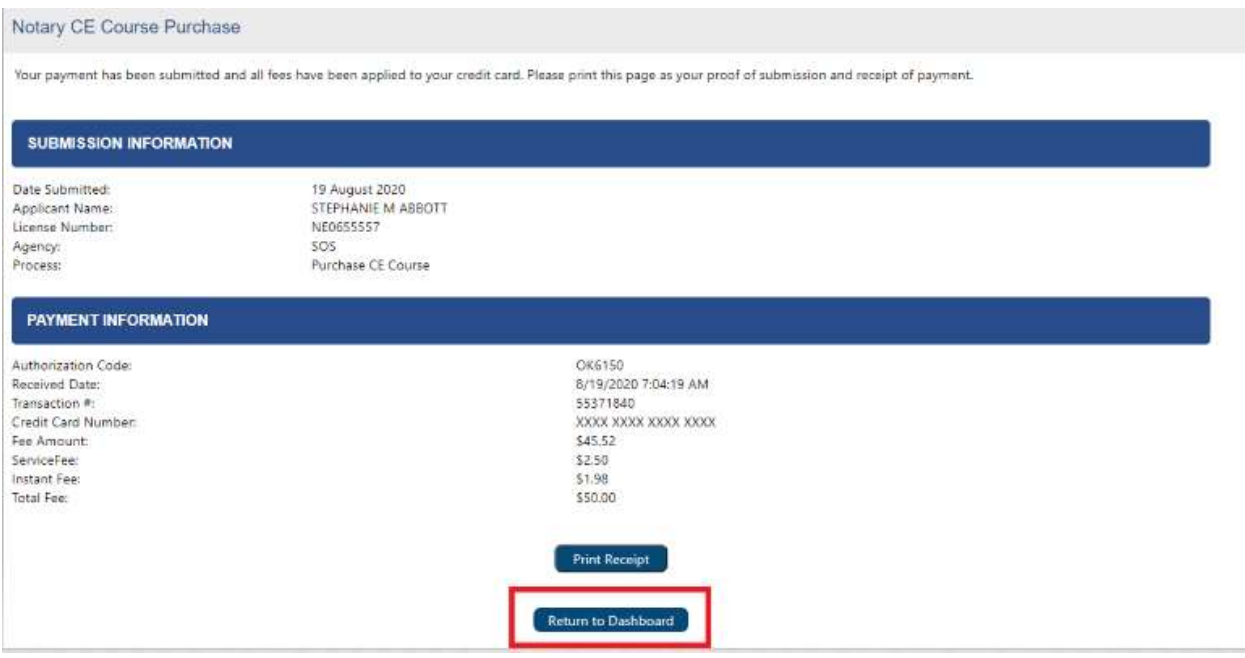

24. You have successfully purchased the course. To access the Continuing Education course, click Edit License next to your Notary Commission below the blue Licenses banner. (Note: If you have multiple licenses associated to your INBiz account, you may have to select View All to locate your Notary Commission.)

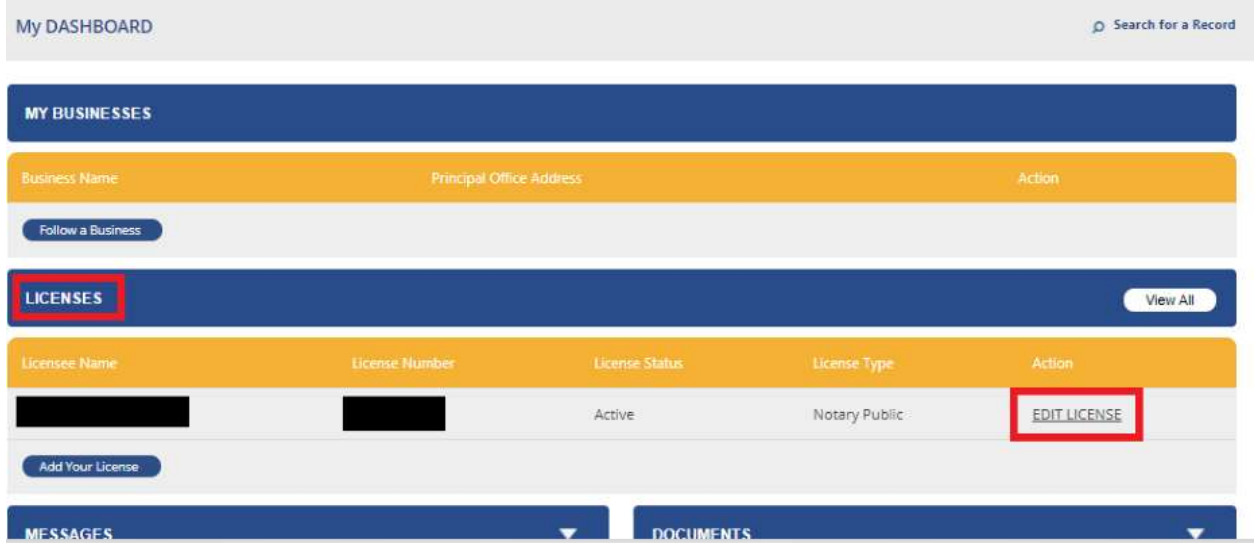

#### 25. Click Continuing Education

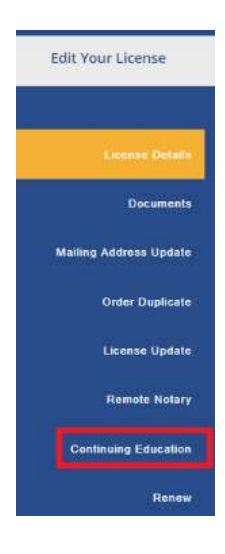

## 26. Click Access Notary Education to launch the course

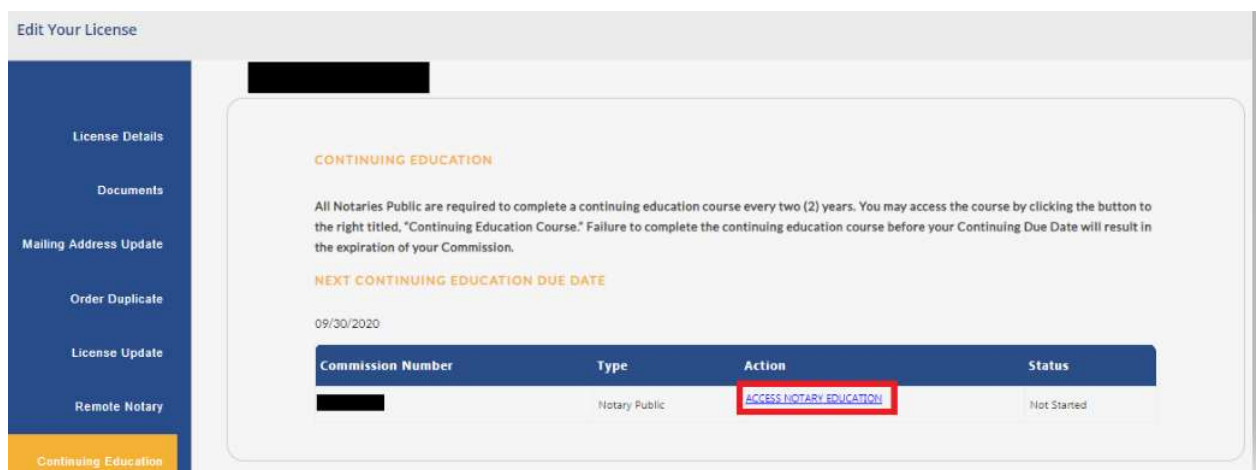

27. Complete the Continuing Education Course. The Secretary of State will be automatically notified when you have completed your Continuing Education. Please allow one (1) business day for your completion to be reflected on your Notary Record. Once updated, you will be notified via email.

Failure to complete your continuing education by the due date will result in the permanent expiration of your Commission. You will be required to apply for a new notary commission. All notary fees are non-refundable.